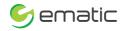

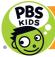

# Playtime Pad DVD Combo

7" HD Kid Safe Tablet & DVD Player

# Parent's Guide

PBDV704DVD

| Section 1: Tablet Overview Tablet Overview Icon Glossary Charging Touch Screen Basics                                                                                                    | 1<br>2<br>2<br>3                                                                |
|----------------------------------------------------------------------------------------------------|---------------------------------------------------------------------------------|
| Section 2: Initial Setup Lock Screen User Setup Option A: Email Verification Option B: Credit Card G-sensors                                                                                                    | 4<br>4<br>5<br>5<br>6                                                           |
| Section 3: Basics Playtime Home Parent Mode Adding and Removing Apps Exit Playtime Mode Downloading New Apps Uninstalling Apps Removing Apps from Home Screen Parent Dashboard Connecting to a Computer PC Mac Factory Restore Reset Device User Manual Widgets Adding Music & Movies Settings | 7<br>7<br>8<br>8<br>9<br>9<br>9<br>10<br>10<br>11<br>12<br>12<br>12<br>13<br>13 |
| Section 4: Apps<br>Included Apps                                                                                                    | 15                                                                              |
| Section 5: DVD Player<br>Main Features<br>Main Controls                                                                                                    | 18<br>18                                                                        |

| Connect to Monitor<br>Basic Operation | 19<br>19 |
|---------------------------------------|----------|
| Basic Operation                       | 15       |
| Section 6: Google Services            |          |
| Why use a Google Account?             | 21       |
| Add a Google Account                  | 22       |
| Remove a Google Account               | 22       |
| Google Play                           | 23       |
| Google Apps                           | 23       |
| Google Now                            | 24       |
| Google Now Cards                      | 24       |
| Location Access                       | 25       |
| Google Now Settings                   | 25       |
| Voice Actions                         | 27       |
| Voice Commands                        | 28       |
| Section 7: Miscellaneous              |          |
| Tips and Tricks/FAQs                  | 29       |
| Care                                  | 30       |
| Specifications                        | 30       |
| Limitations of Liability              | 31       |
| Customer Support                      | 33       |
| Disclaimer                            | 34       |

# 1. Tablet Overview

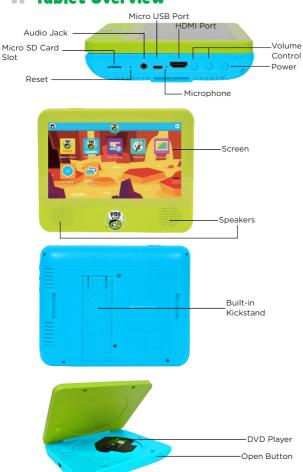

## **Icon Glossary**

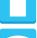

**Battery Level:** The white battery level indicator will decrease and change to red as the battery is drained.

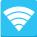

**Wi-Fi Signal:** As the Wi-Fi signal strength decreases, the white bands will change to grey.

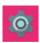

**Settings:** Tap to adjust settings for Wi-Fi, screen brightness, security settings, language options, and more.

## Charging

Fully charge your Playtime Pad for 6 hours before the first use.

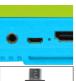

Use the included USB Charger.

The battery indicator will show that your device is charging.

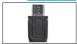

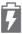

**Note:** Charging your tablet using the USB port on your computer will be slow. We recommend using the included wall charger.

## **Turn On**

To turn on your Playtime Pad, press and hold the power key for 2 seconds. The PBS KIDS logo indicates the software is loading.

#### **Touch Screen Basics**

Tap an app icon once to activate or open an app. Touch and hold to move an item by dragging.

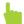

\*In many apps touch and hold can offer more options.

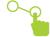

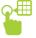

Zooming: Double tap quickly to zoom into a webpage, picture, or map. Some apps allow you to zoom in and out by touching the screen with two fingers, and pinching them together.

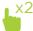

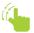

TIP: You can flick the screen with your finger to quickly scroll through a long list, such as a library of music.

Tap a specific location on the screen where you would like to enter text. The on-screen keyboard will pop up.

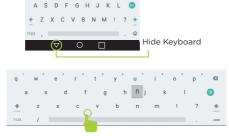

Touch and hold a letter for special characters.

# 2. Initial Setup

#### **Lock Screen**

Slide the padlock icon up to unlock the screen.

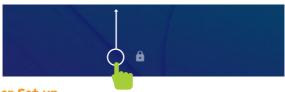

# User Set up

Follow the steps upon initial startup to begin using your Playtime Pad.

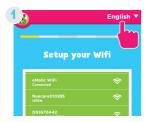

Choose your language and tap a Wi-Fi network to connect to.

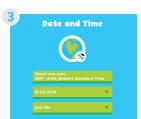

Setup Date and Time then Tap "Next" when done.

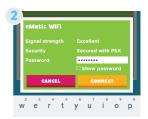

Enter your Wi-Fi password then tap "Connect."

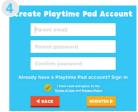

Enter a valid email address and password.

Tap "Register."

## **Option A: Email Verification**

If choosing to verify by Email Address please follow these steps.

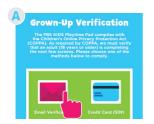

A. Select **"Email Verification"** to prove that the information is submitted by an adult.

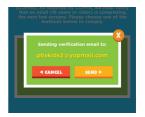

B. Tap **"Send"** then follow the instructions provided in your email.

## **Option B: Credit Card (Optional)**

If choosing to verify with a Credit Card please follow these steps.

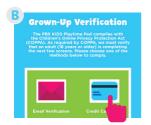

A. Select "Credit Card" to prove that the information is submitted by an adult.

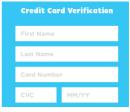

B. Enter your Credit Card information then tap **Continue**.

**Note:** A one-time nonrefundable fee of 50¢ will be charged to your credit card.

# Why do you need my credit card to verify my kid's account?

To comply with the U.S. **Children's Online Privacy Protection Act (COPPA)**, kids younger than 13 years old must have parents' permission to join.

There are only a few approved ways we can obtain parental consent according to these regulations & the quickest way to do that is to verify your identity using a credit card.

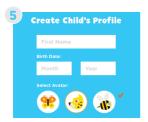

Enter your child's first name and birthday. Tap "Create"

**Note:** You can add another child now or later at any time by clicking your child's avatar.

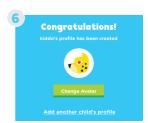

You are all set! Tap "Next"

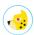

#### **G- Sensors**

The G-Sensor allows the tablet to detect screen rotation. You can view the home screen in either a landscape or portrait format as you use the apps. Some functions in the Playtime Pad only display in landscape format.

# 3. Basics

## **Playtime Home**

Parent Dashboard Exit Playtime Mode

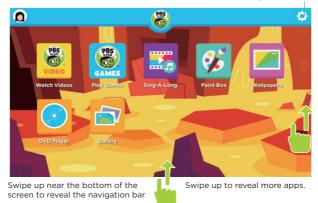

# Parent Mode Overview

Battery

Google

Fig. blue

Back Home Multi-Tasking

## **Adding & Removing Apps**

You can add or remove apps from your child's home screen by selecting "Apps" while in the Parent Dashboard.

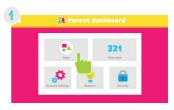

You can now add or remove apps by clicking on the "X" or check mark.

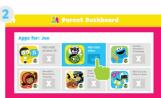

## **Exit Playtime Mode**

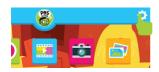

Tap the gear icon on the top right corner of the screen.

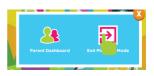

Simply select "Exit Playtime Mode."

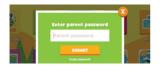

Enter your parent password then tap **"Submit"** to exit Playtime Mode

## **Downloading New Apps**

You will need a Google account in order to download third-party apps. Exit Playtime Mode and open the Google Play Store.

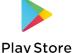

## **Uninstalling Apps**

In Parent Mode, touch and hold an app in the all apps drawer and drag them to the trashcan Uninstall icon.

**Note:** You can also uninstall by tapping Apps in the settings app.

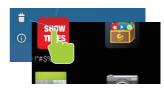

# **Removing Apps from Home Screen**

In Parent Mode, touch and hold an app on the home screen and drag the app to the "X" icon

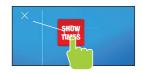

#### **Parent Dashboard**

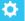

Select the settings tab to access Parent Dashboard or to exit Playtime Mode

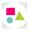

**Apps:** Select apps that you want to choose for your child.

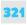

**Time Limit:** Control the amount of time you want your child to be using the tablet.

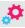

Account Settings: Adjust account settings

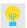

**Support:** Submit requests or get answers from Support Team.

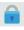

**Security:** Change child safety features.

## **Connecting to a Computer**

Connect to your computer by USB.

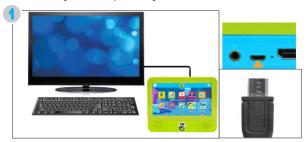

You must be in Parent Mode to connect to a computer.

### PC

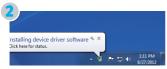

The device driver will install.

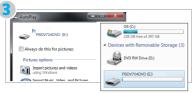

Choose open folder to view files or select removable disk.

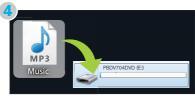

You will now be able to drag and drop files from your computer onto your tablet just as you would with a USB Flash drive

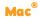

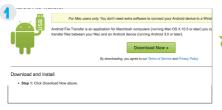

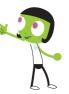

First, install the Android File Transfer application for Mac. Go to android.com/filetransfer on your Mac and choose download now.

Install the application.

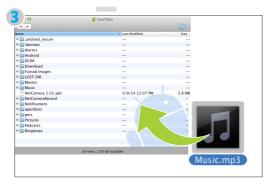

The Android File Transfer application will launch automatically when you connect your tablet. Drag & drop files to transfer.

## **Factory Restore**

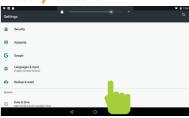

Select Backup & Reset in the settings app to restore factory settings.

This will erase all data on the tablet.

#### **Reset Device**

The reset button is located on the side of the unit. Reset this device by pressing the button inside the hole with a small object such as a paper clip.

#### **User Manual**

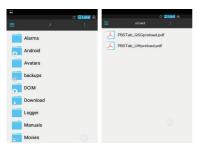

Use ES File Explorer app to locate the Manuals folder

## **Widgets**

Widgets allow you to personalize your home screen with useful information and tools.

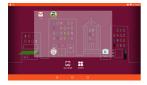

Press and hold an empty space on your home screen to access the widgets.

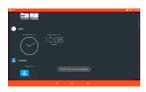

Touch and Hold a widget to place it onto your home screen.

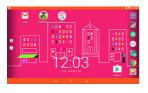

Once the widget is placed you can touch and hold the widget again to place it on a different part of the homescreen.

## **Adding Music and Movies**

To view videos and listen to music that have already been loaded, the Play Music and Play Movies app must be made available in Playtime Pad. Use the Playtime Pad Parent Dashboard to add them if they aren't already. See the Adding & Removing Apps Section.

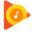

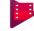

Play Music

Play Movies & TV

## Settings

#### Wireless & Networks

**Wi-Fi:** Turn Wi-Fi on to see available networks and connect. **Bluetooth:** Provides Android Bluetooth to nearby devices.

**Data usage:** Shows data usage. **More:** Provides Airplane mode and VPN

#### **Devices**

Home: Google Now Launcher

Display: Adjust brightness, change your wallpaper, sleep settings,

font size, HDMI setting, and device rotation. **Storage:** Provides storage use data. **Battery:** Provides battery usage data.

Apps: Tap an app to force stop, uninstall, clear data, move to SD

card, or clear data.

**Sound:** Sound general settings. **Notifications:** Adjust the notifications. **Memory:** Show the size of memory used.

#### Personal

**Location:** Allow Google to use data to determine your location for improved search results.

**Security:** Adjust settings to make your tablet more secure. Allow installation of non-Market apps.

**Accounts:** Tap to add or remove email accounts.

Language & input: Set language, spelling correction, keyboard and voice settings.

**Backup & rest:** Backup data and factory reset your tablet.

Google: Provides Google services.

### **System**

Date & time: Set the date, time, and time zone.

**Accessibility:** Adjust settings for users with poor vision, turn on/

off screen rotation. **Printing:** Print services

About tablet: Model number and general tablet information.

# 4. Apps

# **Included Apps**

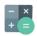

Calculator: Basic calculator functions.

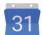

Calendar: Keep track of your schedule and set reminders.

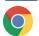

**Chrome™:** Browse the web with Google Chrome.

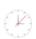

Clock: Keep time and set alarms.

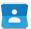

 $\textbf{Contacts:} \ \mathsf{Keep} \ \mathsf{track} \ \mathsf{of} \ \mathsf{your} \ \mathsf{friends'} \ \mathsf{information}.$ 

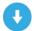

**Downloads:** Manage your current Downloads.

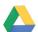

Drive: Share your Google docs and files.

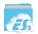

ES File Explorer: Browse for files to open, delete, etc.

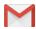

Gmail: Fast searchable email from Google.

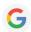

**Google:** Stay up to date with Google Now cards.

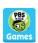

**Play Games:** Experience endless fun with the 20+ games included on the PBS KIDS Tablet/DVD Player.

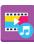

**Sing-A-Long:** Sing along with your favorite PBS KIDS characters.

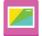

**Wallpaper:** Personalize your Tablet / DVD player with our colorful wallpapers

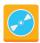

**DVD Player:** Insert your favorite DVDs and watch them using this app.

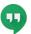

**Hangouts:** One-on-one and group conversations with photos and fee video calls.

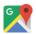

Maps™: Find directions and locations.

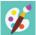

**Paint Box:** Boost your creativity as you doodle from scratch, choose a coloring page, or even draw over photos.

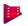

Play Movies & TV: Stream movies & TV shows instantly.

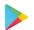

**Play Store:** Shop for music, books, magazines, movies, TV shows, games and apps.

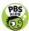

**Playtime Mode:** The Primary interface for the Playtime Pad with educational content, games, and more

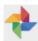

**Photos:** View the photos.

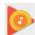

Play Music: Play the music.

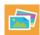

Gallery: View the photos.

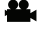

Settings: Adjust settings on the Playtime Pad.

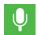

Sound Recorder: Record audio, Voice notes, etc.

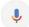

**Voice Search:** Search your tablet by using your voice.

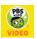

Watch Videos: Stream PBS KIDS videos.

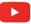

Youtube: Stream your favorite videos on the web.

# 5. DVD Player

### **Main Features**

- · High brightness color 7" LCD screen
- Compatible with discs DVD, VCD, MP3, CD, JPEG, etc.
- Built-in stereo speaker
- Speed forward/backward,repeat functions

#### **Main Controls**

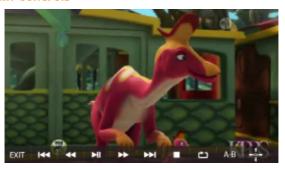

Exit Press Exit to close the DVD App

- ✓ Press Return to Previous to return to the previous scene.
- ◄ Press Rewind to go back through the video.
- Press Play to start the video and press again to Pause playback. Press one more time to resume playback from the point where you stopped.
- Press Fast-Forward to speed forward through a video.
- Press Skip to Next to skip to the next scene.
- Press Stop to stop playback completely.
- Press Repeat to replay the video from the very beginning or to play one scene over.
- Press the OK but to confirm a selection.

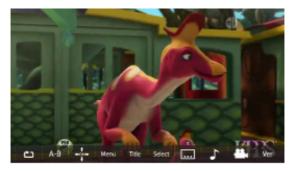

A-B Press at your desired start point (A), and then press this button again to mark your desired endpoint (B).

The unit will automatically repeat playing the part between A and B.

Title Press to display the title of the video

Select Press to select Title/Chapter

... Press to activate subtitles and toggle through language display options

Press to change the audio language and sound type (Sound Type: Mono  $\,$ 

Left or Right, Mixed, or Stereo)

Press to change angles (if multiple angles are available)

Ver. Shows Disk Information

#### **Connect to Monitor**

Connect an HDMI cable from the device to any HDMI-compatible display (i.e. television, computer monitor, projector, etc.)

## **Basic Operation**

- 1. To open the disc door, press the "open" button on the tablet. Center the disc over the plastic spindle rod with the label side facing up and gently press the disc onto the spindle.
- 2. Gently press the disc door closed.
- 3. Press " " once to stop playback temporarily; press " ▶ I " to resume playback from the point where you stopped; press " " twice to stop playback completely.
- 5. During playback, press" ► To pause; press it again to resume playback.
- 6. When the disc is finished playing, press "Exit" to return to the tablet's home screen.

7. Sometimes a DVD has a Title or Chapter menu option. To access, press the "MENU" button to access the menu screen and use "

#### Fast-forward and rewind function

When playing DVDs, the machine can search forward or backward.

1. Press "▶▶" to fast-forward through video or music. Press it repeatedly to increase speed of fast-forward function (x2, x4, x8, x16, x32).

2. Press "◀◀" to rewind through video or music. Press it repeatedly to increase speed of rewind function (x2, x4, x8, x16, x32).

## **Repeat Function**

When playing DVDs, users can repeat playing one chapter, title or the whole disc.

For DVDs, press the "repeat" button to repeat playing one chapter; press it again to repeat playing title; press it a third time to repeat playing the whole disc.

For CD/VCD disc, press "repeat" button repeatedly to repeat the track and the whole disc.

## Repeat playing of favorite scenes

When playing DVDs, users can repeatedly play a specific section.

During playback, press the "A-B" button at your desired start point (A), and then press this button again to mark your desired endpoint (B). The unit will automatically repeat playing the part between A and B.

Press it a third time to return to normal playback.

## **Language and Subtitle Selection**

When playing DVDs that feature multiple language tracks and subtitle functions, you can instantly switch between them while watching your favorite movies and shows.

To switch between language and audio tracks, press repeatedly until you change to the desired track. To change between subtitle options, press repeatedly until you change to the desired subtitle option.

# 6. Google Services

# Why use a Google Account?

Google Accounts let you organize and access your personal information from any computer or mobile device.

Sync & Back-up: Whether you draft an email, add a contact, or add an event to your calendar, your work continuously gets backed up and synchronizes with any computer with the same Google Account.

**Accessibility:** Check your latest emails, events, or text messages wherever you are on any computer or mobile device.

**Security:** Google works round the clock to ensure your private information stays secure.

**Shopping:** Connect your Google Account with your Google Wallet $^{\text{m}}$  to easily purchase music, books, apps, and more on Google Play and other online stores.

**Services:** Your Google Account also lets you take full advantage of other Google apps and services such as YouTube, Google Play, Hangouts, Google Maps, Messaging, and more.

## Add a Google Account

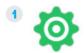

### Tap Settings

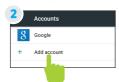

Under Accounts, tap Add account

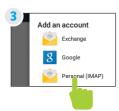

Tap what kind of account you want to add and sign in.

## Remove a Google Account

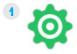

g Google

**Tap Settings** 

Under Accounts, tap Google

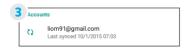

Tap the account that you want to remove.

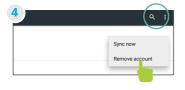

Tap Menu icon and then Remove account

# **Google Play**

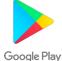

Google Play brings together all of your favorite content in one place. Access movies, TV shows, music, books, magazines, apps, and more when you sign in with your Google Account. You can also shop for more games, books, magazines, and more in the Google Play Store app.

# **Google Apps**

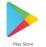

Purchase music, games, books, magazines, movies, TV shows, and apps on the Google Play Store app

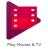

Choose from thousands of movies and TV shows on Google Play and stream them instantly on your Android phone, tablet or the web.

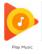

Buy now, listen now, sync never, with music on Google Play.

## Google Now™

Google Now uses contextual data from your tablet and from other Google products to supply you with just the right information at just the right time. You can download the Google Search app on Google Play.

After you have downloaded and installed the Google Search app, tap the Google search bar on the Home screen or swipe up from the  $\bigcirc$  icon to open Google Now.

## **Google Now Cards**

Google Now displays cards when they're most likely to be useful and relevant based on the current time and your current location. Find out what the weather is like, how much traffic to expect before you leave for work, or how your favorite sports team is doing.

To dismiss a card from the Google Now screen, swipe it away. The card will return the next time it's relevant, which may be hours or days from now.

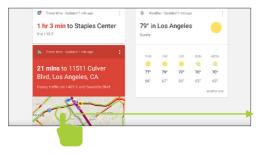

You can turn Google Now cards on or off at any time. To do so from the main Google Now screen go to Menu < Settings < Google Now and choose a specific card. You can then check or uncheck when you would like that card to appear.

#### **Location Access**

Find out what the weather is like or how the commute to work will be by confirming your home and work locations.

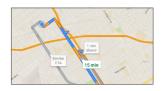

## **Google Now Settings**

In order to get to your Google Now settings from the Google Now Main Screen, touch the Menu icon at the bottom right of the screen. Then touch Settings. 4 types of settings will be available.

Google Now: These settings allow you to turn Google Now On or Off. It will also take you through a brief introduction to Google Now and you will be given the chance to opt in. From the settings screen you can also change the priority of cards and also sound settings for notifications.

Voice settings: Voice settings control different aspects of speech input and output.

- Language: Select a language to use for Voice Searches. The Voice Search language can be different from the language displayed by your tablet.
- Speech Output: Select Hands-free only to turn on speech output only when using a headset.
- Block offensive words: Check to ensure that search results with offensive language are blocked.
- Hotword detection: When this is checked, you can say "Google" when viewing the Google Now screen to initiate a voice search or action.

Tablet Search: Select which apps in your tablet are included in Google searches.

Privacy & Accounts: Control search-related privacy options for your Google Account.

- Manage location history: Opens Google Maps settings, where you can turn location settings and location reporting on or off.
- Location services: Allows you to turn location access by all Google apps on or off.
- Show recent searches: Check if you want search suggestions based on your recent searches.
- Manage Web History: View your Web History after signing in

#### **Voice Actions**

After installing the Google Search app you can use Voice Actions to get directions, send messages, and perform a number of other common tasks.

To initiate a Voice Action you can:

- Tap the Microphone in the Google Search Bar on your Home Screen
- Tap the Microphone in your keyboard

Next, speak the Voice Action you want to use. Here are some typical examples:

"Set alarm for 8:30 a.m"

"Send email to Marcus Foster. Subject: Coming tonight? Message: Hope to see you later."

"Navigate to Mike's Bikes in Palo Alto"

As you speak, Voice Search analyzes your speech and initiates the action. If Voice Search doesn't understand you, it lists a set of possible meanings. Just tap the one you want.

Some Voice Actions, such as "send email" and "note to self," open a panel that prompts you to complete the action by speaking or typing more information.

When prompted, you can:

- Touch any text already in the panel to add, or edit the text by typing. (You can tap the Microphone icon again to continue speaking instead of typing)
- Touch underlined words or phrases, drag across multiple words to view a list of alternate transcriptions, or edit by speaking or typing.
- Touch a button at the bottom of the window to add any optional fields (you can also speak the name and content of any of these fields)
- When you are done, touch the button appropriate to complete the action, such as Send.

#### **Voice Commands**

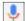

Sav

To initiate a Voice Action touch the Microphone icon

\*Voice Actions will only be available after downloading the Google Search app.

Evamples

Followed By

#### Some handy voice commands are:

| Say                               | Followed By                                              | Examples                                                               |
|-----------------------------------|----------------------------------------------------------|------------------------------------------------------------------------|
| [Words you want<br>to search for] |                                                          | "bike shoes"                                                           |
| "Map of"                          | Address, name,<br>business name, or<br>other destination | "Navigate to Union<br>Square" or "1299<br>Colusa Ave, Berkeley,<br>CA" |
| "Go to"                           | Search string or<br>URL                                  | "Go to Google.com"                                                     |
| "Note to self"                    | Message text                                             | "Note to self: remem-<br>ber to buy milk"                              |
| "Define"                          | Word to define                                           | "Define campanile"                                                     |
| "Weather"                         | Location                                                 | "Weather Detroit"                                                      |
| "Movie"                           | Movie location and<br>Movie name                         | "Movie, Los Angeles,<br>London After Mid-<br>night"                    |
| "Pictures of"                     | Topic                                                    | "Pictures of cats"                                                     |
| "Translate to"                    | Language & Phrase                                        | "Translate to French,<br>Where is the re-<br>stroom?"                  |
| [A math phrase]                   |                                                          | "75 divided by 6"                                                      |

# **7** Miscellaneous

## Tips and Tricks/FAQs

## **Screen Brightness**

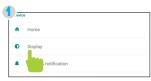

In the settings tap Display.

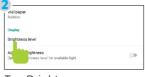

Tap Brightness.

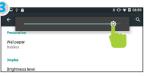

Use the slider to adjust the brightness.

**Tip:** Lower the brightness at night to extend your battery life.

## **Apps Won't Install**

In the Settings app, tap Security. Be sure "Allow installation of non-Market apps" is checked.

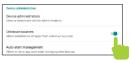

You must allow installed apps to be accessed in the Playtime Pad Parent Dashboard.

See the Adding & Removing Apps section.

## **Won't Connect to Computer**

Try a different USB port on your computer and/or restarting your Playtime Pad.

The battery may be too low and the computer is not providing enough power by USB. Use the wall charger to charge your Playtime Pad for 30 minutes then re-connect to the computer.

#### Care

The Playtime Pad is an electronic device and can be damaged if used improperly.

- Don't expose your device to liquids, water or extreme humidity.
- Don't try to dry the Playtime Pad using a heat source such as a dryer, microwave, or oven.
- Don't charge your tablet or use it in environments above 95°F and below 32°F.
- Don't expose the Playtime Pad to dirt or sand.
- Use a clean, dry cloth to clean your tablet. Do not use chemicals or water.
- The Playtime Pad can be damaged by shock from dropping.

## **Specifications**

CPU: 1.3GHz Quad-Core

RAM: 1GB Memory: 16GB

MicroSD Card Supported: up to 32GB

Resolution: 1024x600

Battery: Rechargeable Li-Polymer Record: Built-in Microphone Operating System: Android 7.1.1

Video Formats: WMV, MKV, MO, AVI, RM/RMVB, MPEG-2/4 Music Formats: MP3, WMA, APE, FLAC, AAC, AC3, WAV

### **Caution - Electric Device**

Not recommended for children under 3 years of age. As with all electric products, precautions should be observed during handling and use to prevent electric shock.

# **Attention: Important Safety Information**

All charging functions and mechanisms (AC adapter, car charger) are intended for adult usage. Children should not use this device while charging.

# Limitations of Liability Statement Links to Third Party Sites

The Ematic User Manual may contain or reference links to third-party sites, however, please be aware that Ematic is not responsible for and cannot control these other sites. Ematic makes no representations or warranties whatsoever about any other website which you may access as a result of reading this user manual, or otherwise. When you access a website that is not owned or operated by Ematic (a "non-Ematic website"), even one that may contain an Ematic logo, please understand that it is independent from Ematic, and that Ematic has no direct control over the content on such website(s) na addition, a link to any such non-Ematic website does not mean Ematic endorses or accepts any responsibility for the content, or of any functionalities or services, of such website(s). Furthermore, Ematic makes no promise, representation or warranty that any non-Ematic website you navigate to will be free of viruses, worms, Trojan horses and other items of a destructive nature. The Ematic User Manual is for your exclusive benefit and you assume all risks, losses and/or damages of whatever nature that may result arising out of your use of the Ematic User Manual.

### **Limitation of Liability and Indemnity**

To the maximum extent permitted by applicable law, Ematic shall not be liable for any damages suffered as a result of using, modifying, contributing, copying, distributing, or downloading the materials, use of the Ematic User Manual or use of any Ematic product and/or software. In no event shall Ematic be liable for any indirect, extraordinary, exemplary, punitive, special, incidental, or consequential damages (including, without limitation, loss of data, revenue, profits, use or other economic advantage) however arising, whether for breach of contract or in tort, even if Ematic has been previously advised of the possibility of such damage. You agree that you have sole responsibility for adequate protection and backup of data and/or equipment used in connection with the product and software and will not make a claim of any nature against Ematic for lost data, inaccurate output, work delays or lost profits resulting from the use of the materials. You agree to indemnify, hold harmless and defend Ematic, together with its affiliates, parent and subsidiary entities, successors, assigns, partners, managers, members, employees, officers, directors and shareholders, from and against any and all damages, liens, liabilities, losses, demands, actions, causes of action, claims, costs and expenses (including, without limitation, reasonable attorneys' fees, charges and disbursements, as well as the cost of in-house counsel and appeals) arising from or related to Ematic, the use of The Ematic User Manual or any Ematic product and/or software. Some jurisdictions do not allow the exclusion or limitation of incidental or consequential damages, so the above limitation or exclusion may not apply to you.

Windows™ is a registered trademark of Microsoft Corp. in the United States and other countries; Mac® and Finder® are registered trademarks of Apple Inc.; Linux™ is a registered trademark of Linus Torvalds. Android is a trademark of Google Inc. The Android Robot logo is a trademark of Google Inc and used under a Creative Commons Attribution license. Ematic is not affiliated with Google Inc. Angry Birds is a trademark of Rovio Entertainment Ltd. and used by Ematic under a license. Ant Smasher for Kids is a trademark of Nuriara Games and used by Ematic under a license. Caveman 2 is a trademark of KidsFun and used by Ematic under a license. Clouds & Sheep is a trademark of Handygames and used by Ematic under a license. ZeptoLab, Cut the Rope, Cut the Rope Experiments, Om Nom, and Feed with Candy are the trademarks or registered trademarks of ZeptoLab UK Ltd. © 2012 and used by Ematic under a license. Devil Ninia 2 is a trademark of Droid Studio and used by Ematic under a license. EVERNOTE, the Evernote Elephant logo and REMEMBER EVERYTHING are trademarks of Evernote Corporation and used by Ematic under a license. Fruit Ninja is a trademark of Halfbrick Studios and used by Ematic under a license. Geo Quiz is a trademark of Paweł Janeczek and used by Ematic under a license. Gravitire 3D is a trademark of Anuloid and used by Ematic under a license. MeeGenius is a trademark of MeeGenius and used by Ematic under a license. Intellijoy is a trademark of Intellijoy and used by Ematic under a license. Kids Animal Piano is a trademark of rad lemur a division of Byte Cave Software Inc. and used by Ematic under a license. Maxthon Kid-Safe Browser is a trademark of Maxthon Intenational Ltd and used by Ematic under a license. Lightracer 3D is a trademark of Battery Powered Games LLC and used by Ematic under a license. Noogra Nuts is a trademark of Bengigi Studio and used by Ematic under a license. Radio Ball 3D is a trademark of Gamesoul Studio and used by Ematic under a license. School Assistant is a trademark of Gil Castro and used by Ematic under a license. Return Zero is a trademark of We Came From Mars and used by Ematic under a license. School Assistant is a trademark of Gil Castro and used by Ematic under a license. Skitch is a trademark of Evernote Corporation and used by Ematic

under a license. Squibble is a trademark of MassHabit Games and used by Ematic under a license. Tikli Kart 3D is a trademark of Arb Studios LLC and used by Ematic under a license. Kido'z is a trademark of Kido'z Ltd. and used by Ematic under a license. HDMI is a trademark of HDMI licensing, LLC and used by Ematic under a permissions process granted to Ematic (Shaghal Ltd) as an Adopter. The Bluetooth® word mark, figure mark (stylized "B Design"), and combination mark (Bluetooth word mark and "B Design") are registered trademarks and are wholly owned by the Bluetooth SIG. Adobe and Flash are either registered trademarks or trademarks of Adobe Systems Incorporated in the United States and/or other countries. Wi-Fi®, the Wi-Fi CERTIFIED logo, and the Wi-Fi logo are registered trademarks of the the Wi-Fi Alliance.

Ematic is not affiliated with Microsoft, Apple, Inc., Linux, or Google, Inc., (including Android). Borders, or Bluetooth SIG Inc.

This device complies with Part 15 of the FCC Rules. Operation is subject to the following two conditions: (1) this device may not cause harmful interference, and (2) this device must accept any interference received, including interference that may cause undesired operation.

The Ematic brand and products are owned by Shaghal, Ltd

### **Customer Support**

Visit ematic.zendesk.com for customer support regarding your device.

To submit a request, fill out the required information online. You will be provided a ticket number regarding your issue, which you can refer to when contacting us further.

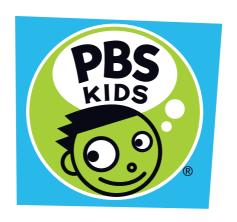

PBS KIDS and the PBS KIDS logo are registered trademarks of PBS. Used with permission. @2017 PBS. All rights reserved.@2017 Ematic. All Rights Reserved. The Android robot is reproduced or modified from work created and shared by Google and used according to terms described in Creative Commons 3.0 Attribution License. ©2012 Google Inc. All rights reserved, Android, Google, and Google Play are trademarks of Google Inc. ©2010 Bluetooth SIG, Inc. All rights reserved. HDMI is a trademark of HDMI Licensing, LCC and used by Ematic under a permissions process granted to Ematic (Shaghal, Ltd.) as an adopter. Wi-Fi® is a registered trademarks of the Wi-Fi Alliance. This device complies with Part 15 of the FCC Rules. Operation is subject to the following two conditions: (1) this device may not cause harmful interference, and (2) this device must accept any interference received, including interference that may cause undesired operation. MicroSD card not included. Ematic is not affiliated with Microsoft, Apple, Inc., Google, Inc., (including Android). 1 year warranty from date of purchase, 6 months only on parts and labor, WARNING: This product contains a chemical known to the State of California to cause cancer and reproductive toxicity. Wild Kratts® © 2015 Kratt Brothers Company Ltd. / 9 Story Media Group Inc. Wild Kratts® and Creature Power® and associated characters, trademarks, and design elements are owned by Kratt Brothers Company Ltd. Licensed by Kratt Brothers Company Ltd. All Rights Reserved. WordGirl and underlying materials (including artwork) TM, ® & © Scholastic Inc. Odd Squad and underlying materials (including artwork) © 2014 The Fred Rogers Company, Peg + Cat and underlying materials (including artwork) @2016 Feline Features, LLC. Ready Jet Go! and underlying materials (including artwork) @2016 Jet Propulsion, LLC. Ready Jet Go! and A Kids Place Is Exploring Space are registered trademarks of Jet Propulsion, LLC. Sid the Science Kid © 2011 The Jim Henson Company. Characters and elements are trademarks of The Jim Henson Company. All Rights Reserved. Super Why and underlying materials (including artwork) © 2016 Out of the Blue Enterprises LLC. The Cat in the Hat Knows a Lot About That! logo, word mark and artwork ™ 2016 Dr. Seuss Enterprises, L.P. Collingwood O'Hare Productions Limited, and Portfolio Entertainment Inc. All Arthur characters and underlying materials (including artwork) @ Marc Brown. "Arthur" and "D.W." and all of the ARTHUR characters are trademarks of Marc Brown, Nature Cat and associated characters, trademarks, and design elements are owned by Spiffy Entertainment, LLC. © 2016 Spiffy Entertainment, LLC. All rights reserved. Ruff Ruffman @2016 WGBH Educational Foundation. All rights reserved. FETCH!, the characters and related indicia are trademarks of the WGBH Educational Foundation. Dinosaur Train and associated characters, trademarks, and design elements © 2009 - 2015 The Jim Henson Company. All Rights Reserved. Daniel Tiger and underlying materials (including artwork) © 2016 The Fred Rogers Company, Bob the Builder and underlying materials (including artwork) © 2016 HIT Entertainment Limited and Keith Chapman. Fizzy's Lunch Lab and underlying materials (including artwork) @2009-2016 Lunch Lab, LLC, These and all third party trademarks are the property of their respective owners. Used with permission. Shaghal Ltd. 2231 Colby Ave, Los Angeles, CA 90064.

# **Warning Statement**

This device complies with part 15 of the FCC Rules. Operation is subject to the following two conditions: (1) This device may not cause harmful interference, and (2) this device must accept any interference received, including interference that may cause undesired operation.

Any Changes or modifications not expressly approved by the party responsible for compliance could void the user's authority to operate the equipment.

**Note:** This equipment has been tested and found to comply with the limits for a Class B digital device, pursuant to part 15 of the FCC Rules. These limits are designed to provide reasonable protection against harmful interference in a residential installation. This equipment generates uses and can radiate radio frequency energy and, if not installed and used in accordance with the instructions, may cause harmful interference to radio communications. However, there is no guarantee that interference will not occur in a particular installation. If this equipment does cause harmful interference to radio or television reception, which can be determined by turning the equipment off and on, the user is encouraged to try to correct the interference by one or more of the following measures:

- -Reorient or relocate the receiving antenna.
- -Increase the separation between the equipment and receiver.
- -Connect the equipment into an outlet on a circuit different from that to which the receiver is connected.
- -Consult the dealer or an experienced radio/TV technician for help.

The device has been evaluated to meet general RF exposure requirement. The device can be used in portable exposure condition without restriction.